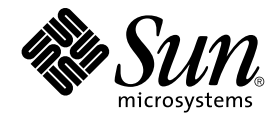

# Supplément Sun Management Center 3.5 Update 1

Sun Microsystems, Inc. 4150 Network Circle Santa Clara, CA 95054 U.S.A.

Référence : 817–5907–10 Mai 2004

Copyright 2004 Sun Microsystems, Inc. 4150 Network Circle, Santa Clara, CA 95054 U.S.A. Tous droits réservés.

Ce produit ou document est protégé par un copyright et distribué avec des licences qui en restreignent l'utilisation, la copie, la distribution, et la<br>décompilation. Aucune partie de ce produit ou document ne peut être rep aux polices de caractères, est protégé par un copyright et licencié par des fournisseurs de Sun.

Des parties de ce produit pourront être dérivées du système Berkeley BSD licenciés par l'Université de Californie. UNIX est une marque déposée aux<br>Etats-Unis et dans d'autres pays et licenciée exclusivement par X/Open Comp

Sun, Sun Microsystems, le logo Sun, docs.sun.com, AnswerBook, AnswerBook2, Java, Sun Fire, Sun Blade, et Solaris sont des marques de fabrique ou des marques déposées, ou marques de service, de Sun Microsystems, Inc. aux Etats-Unis et dans d'autres pays. Toutes les marques SPARC sont<br>utilisées sous licence et sont des marques de fabrique ou des marques déposées de S

L'interface d'utilisation graphique OPEN LOOK et Sun™a été développée par Sun Microsystems, Inc. pour ses utilisateurs et licenciés. Sun reconnaît<br>les efforts de pionniers de Xerox pour la recherche et le développement du licenciés de Sun qui mettent en place l'interface d'utilisation graphique OPEN LOOK et qui en outre se conforment aux licences écrites de Sun.

CETTE PUBLICATION EST FOURNIE "EN L'ETAT" ET AUCUNE GARANTIE, EXPRESSE OU IMPLICITE, N'EST ACCORDEE, Y COMPRIS DES<br>GARANTIES CONCERNANT LA VALEUR MARCHANDE, L'APTITUDE DE LA PUBLICATION A REPONDRE A UNE UTILISATION<br>PARTICU S'APPLIQUERAIT PAS, DANS LA MESURE OU IL SERAIT TENU JURIDIQUEMENT NUL ET NON AVENU.

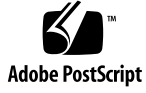

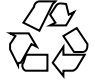

040427@8606

# Table des matières

#### **[Préface 5](#page-4-0)**

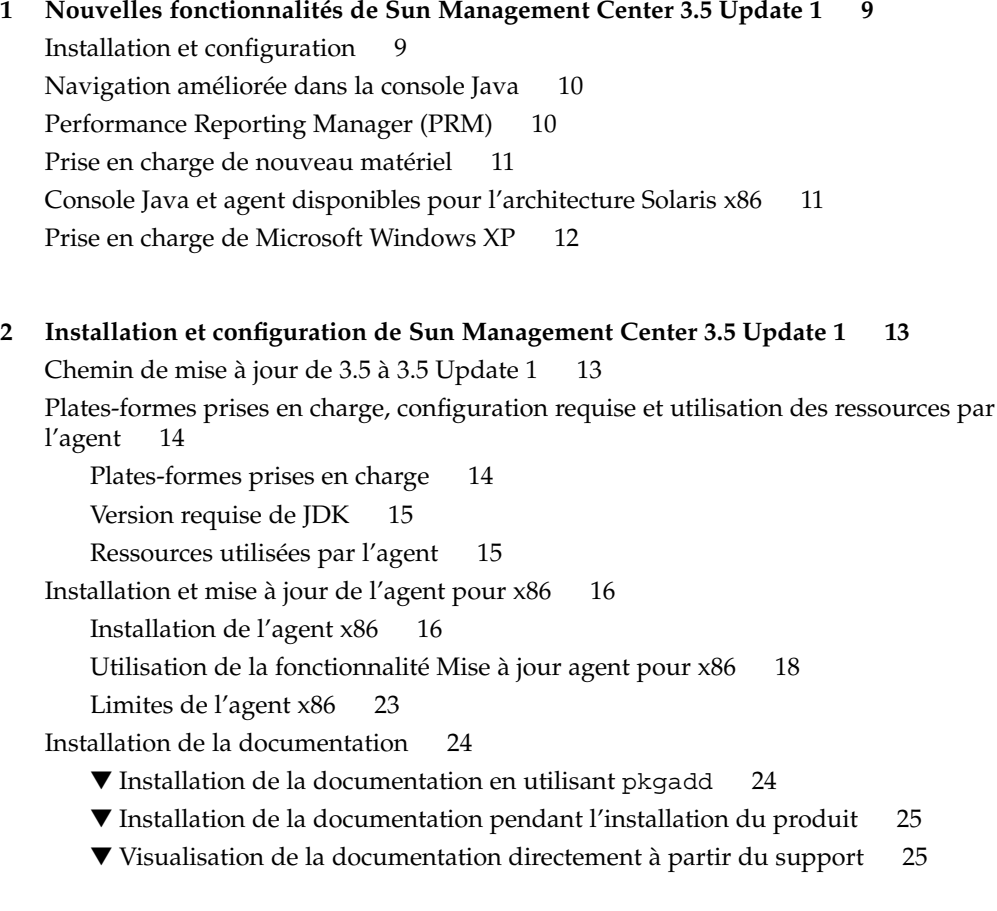

[Sélection du système d'exploitation dans](#page-25-0) es-makeagent 26 [Chiffrement SNMP \(vie privée\) 26](#page-25-0) Fonctionnalité [d'auto-négociation 27](#page-26-0) [Activation du chiffrement SNMP 27](#page-26-0) [Destinations de déroutement multiples 28](#page-27-0) [Utilisation de la commande](#page-28-0) es-trapdest 29 [Configuration des déroutements d'enregistrement 31](#page-30-0)

- **[3 Autres méthodes permettant d'accéder aux fonctions de la console Java 33](#page-32-0)** [Navigation au moyen du clavier 33](#page-32-0) [Raccourcis clavier 34](#page-33-0) [Mnémoniques 35](#page-34-0) [Images et graphes 36](#page-35-0)
- **[4 Améliorations de Performance Reporting Manager \(PRM\) 37](#page-36-0)** [Rapports statistiques sur le temps de disponibilité](#page-36-0) 37 [Génération CSV automatisée 39](#page-38-0) [Options de représentation graphique supplémentaires 39](#page-38-0) [Impression depuis la console Java 40](#page-39-0)
- **[5 Autres améliorations de Sun Management Center 3.5 Update 1 41](#page-40-0)** Améliorations relatives à [l'environnement pour développeurs 41](#page-40-0) [Prise en charge des langues alternatives par la classe](#page-40-0) SMLogin 41 Améliorations relatives à [l'environnement de production 42](#page-41-0) [Informations sur l'hôte serveur 42](#page-41-0) [Informations de licence 42](#page-41-0) [Améliorations supplémentaires 42](#page-41-0) [Démarrage de l'adaptateur dans l'interface de ligne de commande 42](#page-41-0) [Démarrage de l'adaptateur dans l'interface graphique 43](#page-42-0)

**4** Supplément Sun Management Center 3.5 Update 1 • Mai 2004

## <span id="page-4-0"></span>Préface

Le *Supplément Sun Management Center 3.5 Update 1* décrit les nouvelles fonctionnalités de la solution de gestion de systèmes Sun™ Management Center.

**Remarque –** Dans ce document, le terme "x86" fait référence aux microprocesseurs de la famille 32 bits d'Intel et aux microprocesseurs compatibles fabriqués par AMD.

### Utilisateurs de ce manuel

Cet ouvrage s'adresse à des administrateurs système qui comprennent la terminologie et la technologie d'interconnexion en réseau et ont l'habitude de travailler avec des réseaux. Une bonne connaissance pratique de l'application Sun Management Center et de la documentation des produits de base et supplémentaires de Sun Management Center 3.5 est nécessaire.

## Organisation de ce manuel

Ce document décrit les nouvelles fonctionnalités de Sun Management Center 3.5 Update 1. Il se compose des chapitres suivants :

Le [Chapitre 1](#page-8-0) présente les nouvelles fonctionnalités disponibles dans le produit Sun Management Center 3.5 Update 1.

Le [Chapitre 2](#page-12-0) contient des informations relatives à l'installation et à la configuration du produit Sun Management Center 3.5 Update 1.

Le [Chapitre 3](#page-32-0) décrit les autres méthodes d'accès aux fonctions de la console Java™.

Le [Chapitre 4](#page-36-0) décrit les améliorations apportées au Performance Reporting Manager (PRM).

Le [Chapitre 5](#page-40-0) décrit d'autres améliorations disponibles dans le produit Sun Management Center 3.5 Update 1.

## Documentation connexe

Pour des plus amples informations sur les procédures examinées dans ce supplément, consultez les documents Sun Management Center 3.5 suivants :

- le *Guide d'installation et de configuration de Sun Management Center 3.5* ;
- le Guide de l'utilisateur de Sun Management Center 3.5 Performance Reporting Manager.

**Remarque –** Pour la liste complète des ouvrages connexes, consultez les *Notes de mise à jour de Sun Management Center 3.5 Update 1* qui sont disponibles en ligne uniquement sur <http://docs.sun.com>.

## Informations sur le produit

Les informations sur ce produit sont disponibles sur le site web de Sun Management Center à l'adresse <http://www.sun.com/sunmanagementcenter/> .

Le produit Sun Management Center 3.5 Update 1 inclut du logiciel Open Source. Pour les conditions du contrat de licence ainsi que les avis d'attribution et de droit d'auteur relatifs au logiciel Open Source inclus dans cette version, consultez le fichier de copyright qui se trouve par défaut en :

/cdrom0/image/Webserver/Solaris\_9/SUNWtcatr/install/copyright.

## Accès à la documentation Sun en ligne

Le site Web docs.sun.com<sup>SM</sup> vous permet d'accéder à la documentation technique Sun en ligne. Vous pouvez le parcourir ou y rechercher un titre de manuel ou un sujet particulier. L'URL de ce site est <http://docs.sun.com>.

## Commande de documentation Sun

Sun Microsystems offre une sélection de documentation produit imprimée. Pour obtenir une liste de ces documents et savoir comment les commander, consultez la rubrique "Acheter la documentation imprimée" sur le site [http://docs.sun.com.](http://docs.sun.com)

# Conventions typographiques

Le tableau suivant présente les modifications typographiques utilisées dans ce manuel.

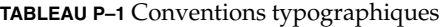

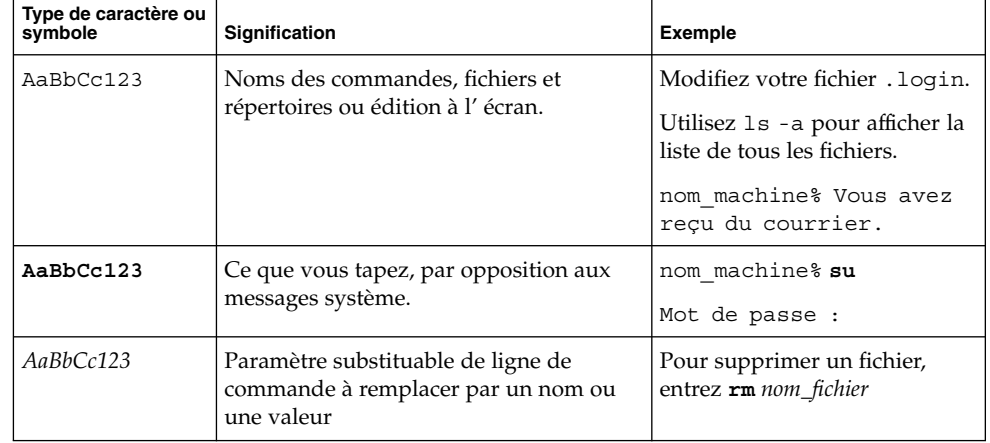

#### **TABLEAU P–1** Conventions typographiques *(Suite)*

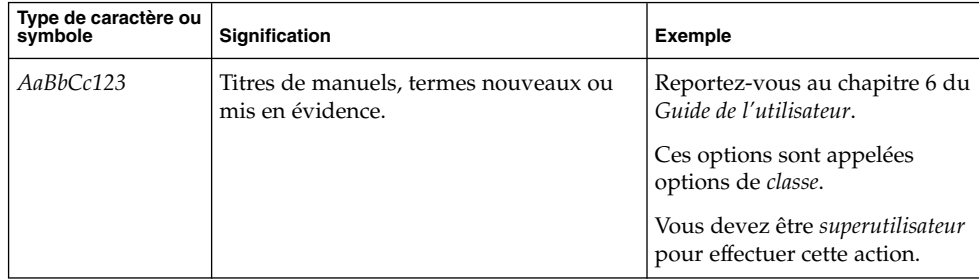

## Invites de shell dans les exemples de commandes

Le tableau suivant présente les invites système et de superutilisateur par défaut des shells C, Bourne et Korn.

#### **TABLEAU P–2** Invites de shell

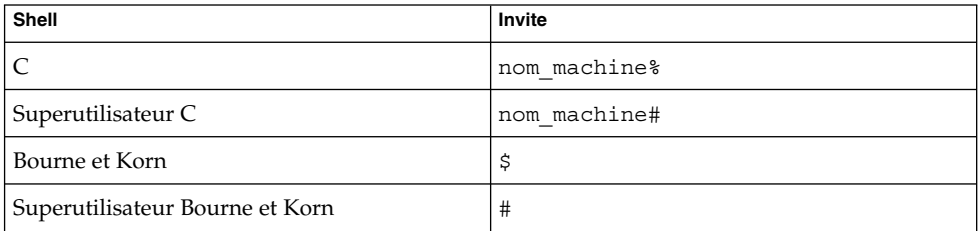

#### <span id="page-8-0"></span>CHAPITRE **1**

# Nouvelles fonctionnalités de Sun Management Center 3.5 Update 1

**Remarque –** Pour les dernières informations en date sur Sun Management Center 3.5 Update 1 (Mise à jour 1), consultez les *Notes de mise à jour de Sun Management Center 3.5 Update 1* qui sont disponibles en ligne uniquement sur <http://docs.sun.com>.

Le produit Sun Management Center 3.5 Update 1 introduit de nouvelles fonctionnalités dans les domaines suivants :

- "Installation et configuration" à la page 9 ;
- ["Navigation améliorée dans la console Java" à](#page-9-0) la page 10 ;
- ["Performance Reporting Manager \(PRM\)" à](#page-9-0) la page 10 ;
- ["Prise en charge de nouveau matériel" à](#page-10-0) la page 11 ;
- ["Console Java et agent disponibles pour l'architecture Solaris x86" à](#page-10-0) la page 11 ;
- ["Prise en charge de Microsoft Windows XP" à](#page-11-0) la page 12.

## Installation et configuration

Sun Management Center 3.5 Update 1 fournit plusieurs nouvelles fonctionnalités liées à l'installation et à la configuration :

- Chemin de mise à jour de Sun Management Center 3.5 à Sun Management Center 3.5 Update 1
- Chiffrement SNMP (vie privée)
- Installation de la documentation dans le cadre du processus d'installation du produit
- Possibilité de spécifier un système d'exploitation en tant que paramètre de la commande es-makeagent
- <span id="page-9-0"></span>■ Possibilité de configurer les agents pour utiliser plusieurs destinations de déroutement en utilisant la commande es-trapdest
- Possibilité de configurer des agents pour envoyer les déroutements d'enregistrement selon un intervalle personnalisé

Pour de plus amples informations sur ces nouvelles fonctionnalités, consultez [Chapitre 2.](#page-12-0)

## Navigation améliorée dans la console Java

La console Java™ de Sun Management Center a été améliorée afin de fournir d'autres méthodes d'accès aux fonctions de cette même console. Pour de plus amples informations sur ces améliorations, consultez le [Chapitre 3.](#page-32-0)

# Performance Reporting Manager (PRM)

Performance Reporting Manager (PRM) a été amélioré pour fournir les fonctionnalités suivantes :

- nouveaux rapports pour les statistiques de temps de disponibilité ;
- possibilité de générer les rapports programmés au format CSV (valeurs séparées par des virgules) ;
- nouvelles options de représentation graphique : graphiques en aires superposés et diagrammes à barres superposés ;
- possibilité d'imprimer directement les rapports depuis la console Java.

Pour de plus amples informations sur ces nouvelles fonctionnalités, consultez le [Chapitre 4.](#page-36-0)

## <span id="page-10-0"></span>Prise en charge de nouveau matériel

Sun Management Center 3.5 Update 1 inclut la prise en charge des nouveaux produits et plates-formes suivants :

- Systèmes Sun Fire™ V210, V240, V250, V440, E25K, E20K, E6900 et E4900
- Systèmes Sun Blade™ 1500, 2500
- Prise en charge de PCI+ pour les systèmes de milieu de gamme Sun Fire
- Prise en charge de la carte CPU UltraSPARC<sup>®</sup> IV pour les systèmes 6800 et 4800
- Carte hPCI+ et contrôleur système CP2140 pour les systèmes haut de gamme Sun Fire

Pour la liste du matériel pris en charge, consultez le tableau "Disponibilité des modules en fonction du matériel " dans le *Guide d'installation et de configuration de Sun Management Center 3.5*.

## Console Java et agent disponibles pour l'architecture Solaris x86

Sun Management Center 3.5 Update 1 prend en charge la console Java et la couche agent sur l'architecture Solaris™ x86. La prise en charge de Solaris x86 est disponible sur la version Solaris 9 pour le produit de base et certains suppléments spécifiques uniquement.

Les suppléments suivants sont pris en charge sur x86 :

- Advanced System Monitoring ;
- Performance Reporting Manager ;
- Service Availability Manager ;
- System Reliability Manager.

Sur x86, la console Java offre la même richesse fonctionnelle que sur l'architecture SPARC™.

Pour de plus amples informations sur ces fonctionnalités, consultez le [Chapitre 2.](#page-12-0)

## <span id="page-11-0"></span>Prise en charge de Microsoft Windows XP

Sun Management Center 3.5 Update 1 prend maintenant en charge Microsoft Windows XP pour la console Java.

#### <span id="page-12-0"></span>CHAPITRE **2**

# Installation et configuration de Sun Management Center 3.5 Update 1

Sun Management Center 3.5 Update 1 s'installe et se configure avec les mêmes procédures que Sun Management Center 3.5 à quelques petites différences près pour l'agent x86. Pour de plus amples informations sur l'installation, la configuration ou la mise à jour à partir de versions précédentes du produit, consultez le *Guide d'installation et de configuration de Sun Management Center 3.5*.

Ce chapitre examine les sujets suivants, liés à l'installation et à la configuration de Sun Management Center 3.5 Update 1 :

- "Chemin de mise à jour de 3.5 à 3.5 Update 1" à la page 13
- ["Plates-formes prises en charge, configuration requise et utilisation des ressources](#page-13-0) [par l'agent" à](#page-13-0) la page 14
- "Installation et mise à [jour de l'agent pour x86" à](#page-15-0) la page 16
- ["Installation de la documentation" à](#page-23-0) la page 24
- ["Chiffrement SNMP \(vie privée\)" à](#page-25-0) la page 26
- ["Destinations de déroutement multiples" à](#page-27-0) la page 28
- ["Configuration des déroutements d'enregistrement" à](#page-30-0) la page 31

## Chemin de mise à jour de 3.5 à 3.5 Update 1

Effectuer une mise à jour de Sun Management Center 3.5 à Sun Management Center 3.5 est similaire à en effectuer une de Sun Management Center 3.0 à Sun Management Center 3.5. Pour de plus amples détails sur la mise à jour, consultez "Mise à jour à partir de Sun Management Center 3.0" dans le *Guide d'installation et de configuration de Sun Management Center 3.5*.

Sur un hôte Sun Management Center 3.5 installé, configuré et en cours d'exécution, effectuez les opérations suivantes :

<span id="page-13-0"></span>1. Exécutez es-inst à partir de l'image source 3.5 Update 1.

Cette opération supprime l'installation de Sun Management Center 3.5 et vous demande si vous voulez conserver les données.

2. Tapez **o** pour conserver les données.

Après avoir désinstallé les composants de Sun Management Center 3.5, il faut installer les nouveaux packages de la version Update 1. Le programme d'installation vous amène à la configuration. Le programme de configuration détecte les données conservées et vous demande si vous voulez ou non les faire migrer.

3. Tapez **o** pour les faire migrer.

La procédure de mise à jour est terminée.

## Plates-formes prises en charge, configuration requise et utilisation des ressources par l'agent

Cette section contient des informations à jour sur les plates-formes prises en charge, la configuration requise et l'utilisation des ressources par l'agent pour Sun Management Center 3.5 Update 1.

#### Plates-formes prises en charge

Sun Management Center 3.5 Update 1 prend en charge les mêmes environnements d'exploitation que Sun Management Center 3.5. Le tableau ci-après liste les plates-formes prises en charge. Pour de plus amples informations, consultez le *Guide d'installation et de configuration de Sun Management Center 3.5*.

**TABLEAU 2–1** Plates-formes prises en charge

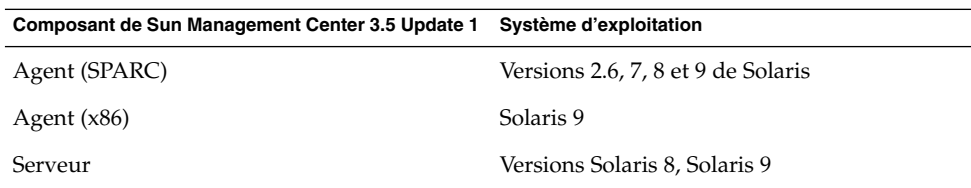

<span id="page-14-0"></span>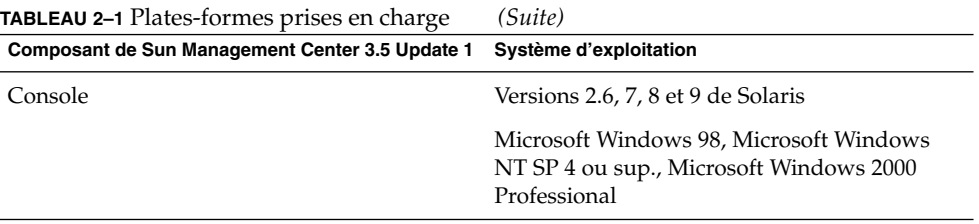

#### Version requise de JDK

Sun Management Center 3.5 Update 1 a besoin de JDK 1.4.2 pour la couche serveur de Sun Management Center. JDK 1.4.2 est fourni avec Sun Management Center 3.5 Update 1 et figure sur le 1er des 2 CD de Sun Management Center 3.5 Update 1 dans le répertoire JDK1.4.2\_03.

Pour de plus amples informations, consultez le fichier README.html (lisez-moi) qui figure dans le répertoire JDK1.4.2\_03/Solaris et "Version requise de JDK" dans le *Guide d'installation et de configuration de Sun Management Center 3.5*.

### Ressources utilisées par l'agent

Le tableau ci-après donne une estimation de l'utilisation de CPU et de RAM par l'agent par type de système et inclut des informations pour l'agent x86.

**TABLEAU 2–2** Utilisation estimée de CPU et de RAM par agent et par type de système

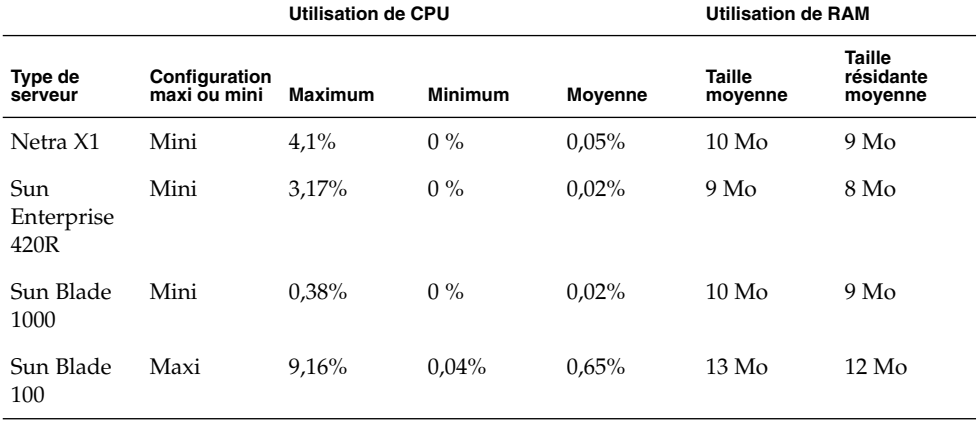

| (Suite)                                                 |                               | <b>Utilisation de CPU</b> |                |         | <b>Utilisation de RAM</b> |                                       |
|---------------------------------------------------------|-------------------------------|---------------------------|----------------|---------|---------------------------|---------------------------------------|
| Type de<br>serveur                                      | Configuration<br>maxi ou mini | Maximum                   | <b>Minimum</b> | Moyenne | Taille<br>movenne         | <b>Taille</b><br>résidante<br>movenne |
| B <sub>100</sub> x avec<br>1 CPU à<br>1533 MHz<br>(x86) | Mini                          | 1,07%                     | $0.06\%$       | 0.25%   | 3 Mo                      | 3 Mo                                  |

<span id="page-15-0"></span>**TABLEAU 2–2** Utilisation estimée de CPU et de RAM par agent et par type de système

## Installation et mise à jour de l'agent pour x86

L'installation et la mise à jour de l'agent x86 sont similaires aux procédures SPARC à quelques petites différences près.

### Installation de l'agent x86

Vous pouvez installer l'agent x86 en utilisant le script d'installation de ligne de commande es-inst ou en utilisant le programme d'installation de l'interface graphique es-guiinst.

#### ▼ Installation de l'agent x86 en utilisant l'installation via la ligne de commande

- **1. Connectez-vous en tant que superutilisateur à la machine sur laquelle vous voulez installer l'agent x86.**
- **2. Assurez-vous que l'entrée group de /etc/nsswitch.conf comporte files en tant que premier jeton.**

group: files nis

- **3. Examinez le fichier README (lisez-moi) qui se trouve en /***point-montage-cd-rom* **/disk1/x86/sbin/README.INSTALL ou /** *rép-imagecd***/disk1/x86/sbin/README.INSTALL.**
- **4. Exécutez le programme d'installation de ligne de commande à l'emplacement suivant.**

■ Si vous effectuez l'installation à partir des CD, insérez le disque 1 puis tapez :

*point-montage-cd-rom*/x86/sbin/es-inst Si vous êtes invité à insérer le second disque, insérez-le puis tapez :

*point-montage-cd-rom*/x86/image

■ Si vous effectuez l'installation à partir d'une image des CD, tapez :

```
rép-image-cd/disk1/x86/sbin/es-inst
où rép-image-cd est le répertoire dans lequel vous avez copié le CD d'installation
ou téléchargé et défusionné l'image d'installation du Web.
```
**5. Suivez les étapes 5 à 18 de "Installation en utilisant le script es-inst " dans le** *Guide d'installation et de configuration de Sun Management Center 3.5***.**

#### Installation de l'agent x86 en utilisant l'IG

- **1. Ouvrez une fenêtre de terminal puis tapez dedans la commande xhost +.** Par ailleurs, assurez-vous que la variable d'environnement DISPLAY est définie sur l'écran de votre machine.
- **2. Connectez-vous en tant que superutilisateur à la machine sur laquelle vous voulez installer l'agent x86.**
- **3. Assurez-vous que l'entrée group de /etc/nsswitch.conf comporte files en tant que premier jeton.**

group: files nis

- **4. Examinez le fichier README (lisez-moi) qui se trouve en /***point-montage-cd-rom* **/disk1/x86/sbin/README.INSTALL ou /** *rép-imagecd***/disk1/x86/sbin/README.INSTALL.**
- **5. Exécutez le programme d'installation de ligne de commande à l'emplacement suivant.**

*point-montage-cd-rom*/x86/sbin/es-guiinst Si vous êtes invité à insérer le disque 2, insérez-le et tapez :

*point-montage-cd-rom*/x86/image

**6. Suivez les étapes 6 à 18 de "Installation de Sun Management Center 3.5 sur la plate-forme Solaris " dans le** *Guide d'installation et de configuration de Sun Management Center 3.5* **comme approprié.**

### <span id="page-17-0"></span>Utilisation de la fonctionnalité Mise à jour agent pour x86

Quand vous utilisez la fonctionnalité de mise à jour d'agent, vous créez une image unique que vous appliquez ensuite à plusieurs hôtes. Vous devez créer des images de mise à jour distinctes pour SPARC et x86. Les procédures permettant de créer de telles images et de les appliquer varient en effet légèrement pour x86. Pour toutes informations d'ordre général sur les images d'installation et de mise à jour d'agent, consultez "Création d'images d'installation et de mise à jour pour les agents" dans le *Guide d'installation et de configuration de Sun Management Center 3.5*.

Vous pouvez créer l'image de mise à jour d'agents en utilisant es-gui-imagetool , qui a une interface graphique, ou es-imagetool qui a une interface de ligne de commande.

#### Création d'une image de mise à jour d'agents en utilisant es-gui-imagetool pour x86

- **1. Connectez-vous en tant que superutilisateur sur la machine du serveur de Sun Management Center 3.5 Update 1.**
- **2. Exécutez l'outil d'image IG de Sun Management Center 3.5 Update 1 en tapant la commande suivante :**
	- # **/opt/SUNWsymon/sbin/es-gui-imagetool**

L'écran Bienvenue apparaît. Cliquez sur Suite. L'écran Présentation apparaît ; il répertorie les informations que vous pouvez être amené à fournir. Cliquez sur Suite.

L'écran Sélection des composants de l'image-MAJ apparaît.

- **3. Sélectionnez les composants de l'image-MAJ.**
	- Il y a quatre choix possibles :
	- Modules agent de base
	- Modules agent supplémentaires ;
	- Modules agent de base et supplémentaires ;
	- Correctifs pour agents de base et supplémentaires uniquement.

**Remarque –** Les éventuels patchs requis pour un package sélectionné sont automatiquement inclus lorsque vous sélectionnez le package. Si vous voulez installer uniquement les patchs pour agent de base et ceux pour agents supplémentaires, sélectionnez Correctifs pour agents de base et supplémentaires uniquement.

<span id="page-18-0"></span>Sélectionnez le type de l'image-MAJ que vous voulez créer, puis cliquez sur Suite. L'écran Spécification du répertoire source des fichiers d'installation apparaît.

**4. Indiquez le nom d'un répertoire source correct de Sun Management Center 3.5 Update 1.**

La source d'installation par défaut /cdrom/cdrom0/image s'affiche.

Si vous effectuez l'installation à partir des CD, insérez le 1r des 2 CD de Sun Management Center 3.5 Update 1 dans le lecteur de CD-ROM.

Entrez le chemin suivant :

*point-montage-cd-rom*/x86/image

■ Si vous effectuez l'installation à partir d'une image d'installation de Sun Management Center 3.5 Update 1 sur disque, tapez le chemin de disk1/x86 dans le champ Répertoire source. Par exemple, entrez :

Répertoire source : *rép-image-cd*/disk1/x86/image Cliquez sur Suite.

**5. Suivez les étapes 5 à 12 de "Création d'une image de mise à jour d'agents en utilisant es-gui-imagetool " dans le** *Guide d'installation et de configuration de Sun Management Center 3.5* **comme approprié.**

**Remarque –** Il est recommandé, quand vous êtes invité à donner un nom pour l'image de mise à jour d'agents, d'adopter une dénomination qui indique l'architecture x86, par exemple : **x86baseagent**.

- **6. Appliquez l'image de mise à jour d'agents en suivant ["Installation ou mise](#page-19-0) à [jour d'agents en utilisant](#page-19-0) agent-update-bin pour x86" à la page 20.**
- Création d'une image de mise à jour d'agents en utilisant es-imagetool pour x86
	- **1. Connectez-vous en tant que super-utilisateur sur la machine du serveur de Sun Management Center 3.5 Update 1.**
	- **2. Exécutez l'outil d'image de ligne de commande de Sun Management Center 3.5 Update 1 en tapant la commande suivante :**

# **/opt/SUNWsymon/sbin/es-imagetool**

**3. Sélectionnez les composants à mettre à jour.**

Vous êtes invité à sélectionner les composants que vous voulez ajouter à l'image-MAJ, par exemple :

Sélectionnez les composants que vous voulez ajouter à l'image-MAJ.

<span id="page-19-0"></span>Voulez-vous mettre à jour les composants de l'agent de base ? [o|n|q] **o** Voulez-vous installer/mettre à jour les composants des suppléments ? [o|n|q] **o** Tapez **o** pour ajouter les composant à l'image-MAJ, ou tapez **n** pour exclure le composant de l'image-MAJ.

Vous êtes invité à entrer un répertoire source valide.

#### **4. Indiquez le nom d'un répertoire source correct de Sun Management Center 3.5 Update 1.**

Si vous effectuez l'installation à partir des CD, insérez le 1r des 2 CD de Sun Management Center 3.5 Update 1 dans le lecteur de CD-ROM et tapez le chemin du répertoire d'installation de Sun Management Center 3.5 Update 1 pour x86.

Entrez un répertoire source valide : /*point-montage-cd-rom*/x86/image

■ Si vous effectuez l'installation à partir d'une image d'installation de Sun Management Center 3.5 Update 1 sur disque, tapez le chemin du répertoire de l'image disk1/x86/image. Tapez :

Entrez un répertoire source valide : /*rép-image-cd*/disk1/x86/image

**5. Suivez les étapes 5 à 9 de "Création d'une image de mise à jour d'agents en utilisant es-imagetool " dans le** *Guide d'installation et de configuration de Sun Management Center 3.5* **comme approprié.**

**Remarque –** Il est recommandé, quand vous êtes invité à donner un nom pour l'image de mise à jour d'agents, d'adopter une dénomination qui signale l'architecture x86. Par exemple, tapez : **x86baseagent**.

**6. Appliquez l'image de mise à jour d'agents en suivant "Installation ou mise à jour d'agents en utilisant agent-update-bin pour x86" à la page 20.**

**Remarque –** Sun Management Center 3.5 Update 1 étant la première version à incorporer l'agent x86, vous pouvez au début mettre à jour les agents en utilisant la seule méthode agent-update.bin. Pour installer d'autres agents supplémentaires, vous pouvez utiliser les tâches Gérer les travaux qui sont décrites dans "Installation des agents à partir d'une image de mise à jour d'agents en utilisant la tâche Gérer les travaux" dans le *Guide d'installation et de configuration de Sun Management Center 3.5*.

#### Installation ou mise à jour d'agents en utilisant agent-update-bin pour x86

**1. Connectez-vous en tant que superutilisateur sur la machine du serveur de Sun Management Center 3.5 Update 1.**

- **2. Créez une image de mise à jour d'agents en utilisant l'un des outils d'image.**
	- Pour créer une image de mise à jour d'agents en utilisant es-gui-imagetool, suivez les instructions de ["Création d'une image de mise](#page-17-0) à jour d'agents en utilisant [es-gui-imagetool](#page-17-0) pour x86" à la page 18.
	- Pour créer une image de mise à jour d'agents en utilisant es-imagetool, suivez les instructions de ["Création d'une image de mise](#page-18-0) à jour d'agents en utilisant [es-imagetool](#page-18-0) pour x86" à la page 19.

#### **3. Téléchargez le fichier agent-update.bin approprié du serveur Sun Management Center sur le répertoire racine de chaque machine cible.**

- Pour les agents x86, ce fichier se trouve dans /opt/SUNWsymon/base/bin/i386-sun-solaris/agent-update.bin .
- Pour les agents SPARC, ce fichier se trouve dans /opt/SUNWsymon/base/bin/sparc-sun-solaris/agent-update.bin .
- **4. Connectez-vous en tant que superutilisateur à la machine cible.**
- **5. Allez au répertoire où vous avez téléchargé agent-update.bin .**
- **6. Tapez ./agent-update.bin -s** *serveur* **-r** *port-http* **-p** *nom-image***, où**
	- *serveur* est le serveur auquel vous vous êtes connecté à l'étape 1.
	- *port-http* est le port du serveur de Sun Management Center 3.5 Update 1.
	- *nom-image* est le nom de l'image agent uniquement que vous avez créée à l'étape 2.

Par exemple, supposez que le nom du serveur Sun Management Center 3.5 Update 1 soit Production1 et celui du serveur web 8080. Supposez également que le nom de l'image de mise à jour d'agents soit x86baseagent. Vous devriez alors taper ce qui suit :

# **./agent-update.bin -s Production1 -r 8080 -p x86baseagent**

#### **7. Indiquez le germe de sécurité et la chaîne de communauté SNMPv1.**

Le processus de mise à jour de l'agent vous demande le germe de sécurité et la chaîne de communauté SNMPv1.

- Le germe de sécurité doit être le même que celui que vous avez indiqué lorsque vous avez configuré le serveur de Sun Management Center 3.5 Update 1.
- La chaîne de communauté SNMPv1 doit être la même que celle que vous avez indiquée lorsque vous avez configuré le serveur et l'agent de Sun Management Center 3.5 Update 1.

Le processus de mise à jour applique la mise à jour à la machine sans demander d'autres informations.

Lorsque le processus de mise à jour se termine, contrôlez l'état de la mise à jour en examinant le fichier journal /var/opt/SUNWsymon/log/agent-update.log sur la machine cible.

Chapitre 2 • Installation et configuration de Sun Management Center 3.5 Update 1 **21**

#### Création d'une image d'installation agent uniquement en utilisant es-makeagent pour x86

- **1. Connectez-vous en tant que superutilisateur.**
- **2. Mettez le CD 1 de Sun Management Center 3.5 Update 1 (le 1r des 2 CD) dans le lecteur de CD-ROM.**
- **3. Tapez la commande /opt/SUNWsymon/sbin/es-makeagent .** Vous êtes invité à indiquer le répertoire des fichiers source pour l'installation.
- **4. Tapez le répertoire source.**

Si vous effectuez l'installation à partir d'un CD, tapez :

*point-montage-cd-rom*/x86/image

Si vous effectuez l'installation à partir d'une image des CD, tapez :

*rép-image-cd-rom*/x86/image

#### **5. Tapez le nom du répertoire cible.**

Si ce répertoire n'existe pas, il vous est demandé si vous voulez le créer. Tapez **o** pour le créer, ou **n** ou **q** pour revenir à l'invite du système.

Le répertoire que vous spécifiez doit avoir des permissions d'écriture pour le superutilisateur.

Exemple :

# entrez le répertoire cible : **/es-makeagent-image** Le répertoire /es-makeagent-image n'existe pas Voulez-vous le créer (o|n|q) **o**

Le script es-makeagent crée les sous-répertoires disk1 et disk2 dans le répertoire que vous indiquez puis copie les fichiers dans ces sous-répertoires.

Quand es-makeagent termine de copier les fichiers du CD d'installation 1 de Sun Management Center 3.5 Update 1, ce CD est éjecté et vous êtes invité à insérer le second CD ou à spécifier le répertoire source pour le disque 2.

**a. Retirez le premier CD d'installation de Sun Management Center 3.5 Update 1.**

Mettez le CD 2 de Sun Management Center 3.5 Update 1 dans le lecteur de CD-ROM, puis fermez le lecteur.

#### **b. Quand la DEL du lecteur de CD-ROM s'éteint, appuyez sur Retour.**

es-makeagent copie les fichiers restants du CD.

Vous êtes informé que le produit agent uniquement est disponible dans le répertoire que vous aviez indiqué. La commande requise pour installer l'agent sur la machine locale s'affiche également.

<span id="page-22-0"></span>**Astuce –** Montez le répertoire cible avce NFS de sorte qu'il soit accessible depuis d'autres machines du réseau.

#### **6. Tapez la commande eject pour éjecter le CD.**

Vous pouvez installer l'agent x86 de Sun Management Center 3.5 Update 1 en utilisant l'une quelconque des méthodes suivantes.

- Utilisez la commande es-inst -a. Lorsque vous êtes invité à entrer le répertoire source pour l'installation, indiquez le nom de l'image d'installation agent uniquement que vous avez spécifié. Assurez-vous d'avoir partagé l'image d'installation agent uniquement en utilisant Network File Sharing.
- Appliquez l'image d'installation agent uniquement en utilisant le logiciel JumpStart.

**Remarque –** L'image d'installation agent uniquement contient également un fichier tar que vous pouvez transférer via ftp sur d'autres machines agents et décompresser sur chacune de ces machines pour créer une image d'installation. Le répertoire de l'image d'installation décompressée contient les sous-répertoires disk1 et disk2. Pour effectuer l'installation à partir de l'image décompressée sur chaque machine agent, passez au répertoire disk1/sbin et utilisez la commande es-inst.

#### Limites de l'agent x86

Les agents Solaris x86 ne prennent en charge aucun des suppléments spécifiques du matériel. Les agents x86 ont des modules sous les catégories Système d'exploitation, Applications locales et Systèmes distants de l'onglet Explorateur modules de la fenêtre Détails de l'hôte. Des fonctionnalités telles que Vue physique, Vue logique, le module Hardware Diagnostic et le module Lecteur de configuration ne sont pas encore disponibles sur la plate-forme Solaris x86.

Dans la fenêtre de la console Java, toutes les plates-formes x86 ont la même icône x86. Par exemple, deux machines x86 différentes comme la LX50 et la VX60, seront indiquées par la même icône.

Vous pouvez effectuer un filtrage par type de plate-forme quand vous utilisez la fonctionnalité Découverte, la fonctionnalité Gérer les travaux ou le supplément PRM. Vous pouvez effectuer le filtrage avec pour critère l'option de plate-forme x86.

En ce qui concerne le supplément PRM (Performance Reporting Manager), aucun rapport système ou de configuration matérielle n'est disponible.

## <span id="page-23-0"></span>Installation de la documentation

Sun Management Center 3.5 Update 1 vous offre la possibilité d'installer les packages de la documentation produit (SUNWpsmd et SUNWsmd) pendant l'installation du produit. L'IG et l'interface de ligne de commande vous demandent toutes deux de spécifier si vous voulez que la documentation soit installée dans votre environnement. L'aide en ligne est toujours installée avec le produit.

En sus, vous pouvez visualiser directement la documentation au format HTML ou PDF à partir du 2e CD du logiciel Sun Management Center 3.5 Update 1.

### Installation de la documentation en utilisant pkgadd

**1. Connectez-vous en tant que superutilisateur (su) sur la machine sur laquelle vous voulez installer les packages de documentation.**

Cette machine peut être un serveur de documentation ou une console administrative.

**2. Vérifiez si le package SUNWsdocs est installé en tapant :**

# **pkginfo | grep SUNWsdocs** S'il l'est, le système indique ce qui suit :

application SUNWsdocs

**3. Insérez le 2e des 2 CD du logiciel dans le lecteur de CD-ROM.**

Le gestionnaire de volumes (vold) devrait monter le support automatiquement.

**4. Accédez au répertoire suivant :**

# **cd /cdrom/cdrom0/image/PE/CommonForSolaris/Basic**

**5. Installez les packages en tapant la commande suivante :**

# **pkgadd -d .**

où -d signifie depuis le périphérique et le point ( .) signifie installer à partir du répertoire courant.

**6. Sélectionnez les collections de documentation que vous voulez installer dans la liste.**

La valeur par défaut est Tout.

La documentation est installée dans /var/opt/sun\_docs/sundocs.html.

<span id="page-24-0"></span>**7. (facultatif) Visualisez la documentation en ouvrant /var/opt/sun\_docs/sundocs.html dans votre navigateur web.**

### ▼ Installation de la documentation pendant l'installation du produit

**1. Suivez les instructions du** *Guide d'installation et de configuration de Sun Management Center 3.5***.**

Pour les instructions relatives à l'utilisation de es-guiinst pour l'installation via l'IG, consultez le chapitre 6.

Pour les instructions relatives à l'utilisation de es-inst pour l'installation via la CLI, consultez l'annexe B.

- **2. Après avoir sélectionné une langue pendant l'installation, tapez o à l'invite qui vous demande si vous voulez installer la documentation du produit :**
- **3. (facultatif) Visualisez la documentation en ouvrant /var/opt/sun\_docs/sundocs.html dans votre navigateur web.**

### Visualisation de la documentation directement à partir du support

- **1. Lancez votre navigateur web.**
- **2. Insérez le 2e des 2 CD du logiciel Sun Management Center 3.5 Update 1.**
- **3. Ouvrez le fichier en choisissant la commande Ouvrir appropriée dans le menu Fichier et en tapant :**

*point-montage-cd-rom*/image/index.html

**4. À "Sun Management Center 3.5 Update 1 Software Collection," sélectionnez la langue et le format appropriés pour la documentation.**

**Remarque –** Même si l'aide en ligne et le reste de la documentation n'ont pas été revus pour cette version et indiquent Sun Management Center 3.5, ces documents s'appliquent au produit. Pour les problèmes de documentation relatifs à la collection Sun Management Center 3.5 Update 1, consultez les notes de mise à jour et les suppléments appropriés ainsi que les *Notes de mise à jour de Sun Management Center 3.5 Update 1*.

## <span id="page-25-0"></span>Sélection du système d'exploitation dans es-makeagent

Quand vous créez une image d'installation agent uniquement en utilisant la commande es-makeagent, vous pouvez maintenant spécifier quels systèmes d'exploitation inclure dans l'image. Seuls les packages spécifiques des systèmes d'exploitation spécifiés seront inclus dans l'image. Vous pouvez spécifier les versions suivantes du logiciel Solaris :

- Solaris 2.6
- Solaris 7
- Solaris 8
- Solaris 9

La version Solaris 9 prend en charge les agents x86 et les agents SPARC.

## Chiffrement SNMP (vie privée)

Sun Management Center 3.5 Update 1 prend en charge le chiffrement des communications SNMP entre les composants serveur et agent de Sun Management Center. La prise en charge du chiffrement SNMP utilise l'algorithme de chiffrement symétrique CBC-DES. Vous remarquerez ce qui suit :

- Le chiffrement SNMP sur les hôtes du serveur *et* les agents de Sun Management Center dépend du package SUNWcry. Vous devez installer ce package séparément.
- Le chiffrement SNMP n'est pas pris en charge sur les agents Sun Management Center 3.5 et antérieurs même si le fichier SUNWcry est installé.
- La prise en charge du chiffrement SNMP est automatiquement configurée pendant la configuration de l'agent ou du serveur si le package SUNWcry est détecté.
- Si le chiffrement SNMP est pris en charge par l'agent, il peut être activé sur les serveurs Sun Management Center en utilisant le script es-config. En utilisant ce script, vous pouvez activer/désactiver la fonction de négociation automatique. Pour de plus amples informations, reportez-vous à ["Activation du chiffrement](#page-26-0) SNMP" à [la page 27.](#page-26-0)

### <span id="page-26-0"></span>Fonctionnalité d'auto-négociation

Les serveurs Sun Management Center 3.5 Update 1 qui prennent en charge le chiffrement peuvent être configurés pour prendre en charge dynamiquement les agents que ces derniers prennent en charge ou non le chiffrement. Cette fonctionnalité est appelée l'auto-négociation et peut être activée ou désactivée.

Quand vous définissez la fonctionnalité d'auto-négociation sur on (activée) ou off (désactivée), vous vous assurez que le serveur utilise *toujours* le chiffrement lorsqu'il commence à communiquer avec des agents. Ce réglage est préférable dans les environnements dont les stratégies de sécurité sont très strictes. Si vous désactivez l'auto-négociation :

- Si l'agent prend en charge le chiffrement, il comprend les messages chiffrés SNMP.
- Si l'agent ne prend pas en charge le chiffrement, il ne comprend pas les messages chiffrés SNMP. Le délai d'attente s'écoule et un message de la console indique "Agent is not responding." Le délai d'attente est enregistré dans le journal de l'agent.

Quand vous activez l'auto-négociation, le serveur chiffre ses communications SNMP avec un agent donné uniquement si ce dernier prend en charge le chiffrement. Ce mécanisme a les conséquences suivantes :

- Si l'agent prend en charge le chiffrement, il comprend les messages SNMP chiffrés.
- Si l'agent ne prend pas en charge le chiffrement, les messages SNMP sont *seulement authentifiés* (ils ne sont pas chiffrés).

#### Activation du chiffrement SNMP

Pour connaître l'état courant du chiffrement SNMP, exécutez la commande es-config sans argument.

#### Activation du chiffrement SNMP pour les installations de serveur

**1. Assurez-vous que le package SUNWcry, qui contient la bibliothèque de chiffrement /usr/lib/libcrypt\_d.so, est installé sur le système en tapant ce qui suit :**

% **pkginfo | grep SUNWcry** S'il l'est, le système indique ce qui suit :

application SUNWcry

<span id="page-27-0"></span>**Remarque –** Le package SUNWcry fait partie du Solaris Encryption Kit. Pour vous procurer ce kit, consultez votre représentant commercial Sun. Vous trouverez d'importantes informations sur l'administration des systèmes sécurisés dans la documentation d'administration système Solaris.

#### **2. Tapez la commande suivante en tant que superutilisateur depuis l'hôte de l'agent.**

```
# es-config -r
```
Le système détecte si le package SUNWcry est ou non présent et arrête tous les composants de Sun Management Center. Le script demande ensuite le germe de sécurité.

**3. Tapez le germe de sécurité.**

Le script demande alors la chaîne de communauté SNMPv1.

- **4. Quand il vous est demandé si vous voulez lancer la communication chiffrée, tapez o pour la lancer, n pour ne pas le faire.**
- **5. Quand il vous est demandé si vous voulez activer la fonctionnalité d'auto-négociation, tapez o pour l'activer ou n pour ne pas le faire.**

Pour de plus amples détails sur la fonctionnalité d'auto-négociation, consultez "Fonctionnalité [d'auto-négociation" à](#page-26-0) la page 27.

**Remarque –** Si le package SUNWcry est ajouté ou supprimé après la configuration initiale de l'agent, utilisez le script es-config pour activer le chiffrement SNMP pour l'agent.

## Destinations de déroutement multiples

Vous pouvez spécifier plusieurs destinations de déroutement secondaires pour les agents de Sun Management Center au moyen de la commande es-trapdest. Les destinations de déroutement *secondaires* (zéro ou plus) reçoivent le même ensemble de déroutements que celui envoyé à la destination de déroutement principale. Les destinations de déroutement secondaires ne reçoivent pas de déroutements d'événements. Par défaut, tous les déroutements envoyés aux destinations secondaires utilisent SNMPv2c avec la communauté public. Le niveau de sécurité pour les destinations secondaires est noauth.

### <span id="page-28-0"></span>Utilisation de la commande es-trapdest

La commande es-trapdest permet de gérer les destinations de déroutement secondaires. Vous pouvez utiliser les options ci-dessous avec cette commande.

**TABLEAU 2–3** Options d'es-trapdest

| Pour cela:                                                                       | Tapez                                                                                                    |
|----------------------------------------------------------------------------------|----------------------------------------------------------------------------------------------------|
| Lister les destinations de<br>déroutement secondaires<br>actuellement spécifiées | es-trapdest-l                                                                                                    |
| Supprimer une destination de                                                     | es-trapdest -d $n$                                                                                                    |
| déroutement secondaire<br>actuellement spécifiée                                 | Où <i>n</i> est le numéro de la destination de déroutement<br>secondaire actuellement spécifiée que vous voulez<br>supprimer tel qu'affiché par la commande es-trapdest<br>$-1.$ |
| Ajouter une nouvelle destination                                                 | es-trapdest -a hôte:port                                                                                                    |
| de déroutement secondaire                                                        | Où <i>hôte</i> est le nom de l'hôte de destination et <i>port</i> le<br>numéro du port de destination.                                                                           |

Vous pouvez aussi spécifier les paramètres optionnels suivants quand vous ajoutez une nouvelle destination de déroutement secondaire au moyen de la commande es-trapdest -a :

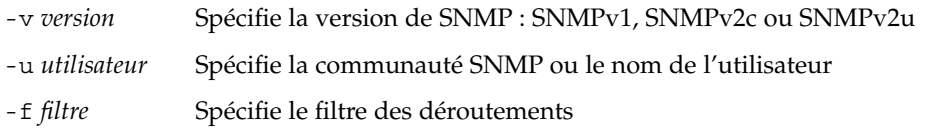

#### Spécification d'un filtre de déroutements

Les filtres de déroutements prennent la forme de listes de critères, qui peuvent être une série de préfixes OID numériques ou une série des noms de déroutement mnémoniques suivants :

- sunmcTraps
- snmpTraps
- coldStart
- warmStart
- linkDown
- linkUp
- authenticationFailure

Le nom de déroutement sunmcTraps représente le préfixe OID pour tous les déroutements spécifiques d'entreprises de Sun Management Center et le nom de déroutement snmpTraps le préfixe OID pour tous les déroutements standard définis dans les RFC SNMP.

Les filtres de déroutements peuvent être positifs ou négatifs. Un filtre *positif* spécifie les déroutements à envoyer. Un filtre négatif ceux qui ne doivent *pas* être envoyés. Un filtre *négatif* se définit en spécifiant NOT au titre de premier critère.

Par exemple, pour ne transmettre que les déroutements SNMP standard à la destination de déroutement secondaire, spécifiez le filtre sous la forme -f "snmpTraps".

Pour transmettre tous les déroutements *à l'exception* des déroutements spécifiques d'entreprises de Sun Management Center à la destination de déroutement secondaire, spécifiez le filtre sous la forme -f "NOT sunmcTraps".

**Remarque –** Les spécifications qui contiennent des espaces doivent être mises entre guillemets anglo-saxons pour éviter que le shell ne les interprète de façon erronée.

La commande suivante ajoute machine02:162 au titre de destination de déroutement secondaire ne recevant que les déroutements warmStart et coldStart pour l'agent de Sun Management Center :

es-trapdest -a machine02:162 -f "warmStart coldStart"

#### Instances d'agent de plate-forme

Chaque instance d'agent de plate-forme peut avoir son propre ensemble de destinations de déroutement secondaires. Pour spécifier des destinations de déroutement secondaires pour une instance donnée d'un agent de plate-forme, utilisez l'option -c *instance* avec la commande es-trapdest, *instance* étant le nom de l'instance d'agent de plate-forme concernée. Si l'option -c n'est pas spécifiée en tant qu'argument de la commande es-trapdest, la commande es-trapdest utilise la valeur par défaut agent, qui gère les destinations de déroutement secondaires pour le composant agent de Sun Management Center.

## <span id="page-30-0"></span>Configuration des déroutements d'enregistrement

Vous pouvez configurer l'agent pour envoyer les déroutements d'enregistrement en respectant un intervalle personnalisé. Le paramètre agentRegisterHoldOff contrôle le délai initial pour l'envoi du premier déroutement d'enregistrement. Par défaut, la valeur de ce paramètre est définie sur 90 secondes. Vous pouvez changer la valeur de ce paramètre dans le fichier /var/opt/SUNWsymon/cfg/domainconfig.x. Par exemple, pour définir la valeur sur 120 dans le fichier, vous devez taper :

```
agent = \{agentServer = <myHostname>
    ..
    agentRegisterHoldOff = 120
}
```
La valeur de ce paramètre devrait être comprise entre un minimum de 60 secondes et un maximum de 300 secondes.

Si pour une raison quelconque, le déroutement initial se perd et n'est pas reçu par le serveur de configuration, le paramètre agentRegisterRetry contrôle l'intervalle pour envoyer de nouveau le déroutement d'enregistrement. La valeur par défaut de ce paramètre est de 300 secondes. Si le déroutement initial se perd, l'agent envoie de nouveau le déroutement d'enregistrement en respectant l'intervalle jusqu'à ce qu'il soit reçu par le serveur de configuration.

Vous pouvez fixer la valeur de ce paramètre entre 300 et 900 secondes. Par exemple, pour définir sa valeur sur 450 dans le fichier, vous devez taper :

```
agent = \{agentServer = <myHostname>
     ..
     agentRegisterRetry = 450
}
```
Si vous spécifiez une valeur inférieure au minimum, le système utilise la valeur minimum (300 secondes). Si vous spécifiez une valeur supérieure au maximum, le système utilise la valeur maximum (900 secondes). Si vous ne spécifiez aucune valeur, le système utilise la valeur par défaut de 300 secondes.

Supplément Sun Management Center 3.5 Update 1 • Mai 2004

#### <span id="page-32-0"></span>CHAPITRE **3**

# Autres méthodes permettant d'accéder aux fonctions de la console Java

Sun Management Center 3.5 Update 1 fournit les fonctionnalités suivantes. Celles-ci vous permettent d'effectuer des fonctions de gestion en utilisant votre mécanisme d'interface préféré (ligne de commande ou console basée sur Java) :

- Des bulles explicatives sont associées à toutes les images.
- Un Nom accessible est associé à chaque champ.
- Tous les écrans ont une Description accessible.

De plus, la console Java vous permet d'effectuer des fonctions en utilisant votre clavier et/ou votre souris.

Ce chapitre décrit les fonctionnalités fournies pour la console Java suivantes :

- "Navigation au moyen du clavier" à la page 33
- ["Raccourcis clavier" à](#page-33-0) la page 34
- ["Mnémoniques" à](#page-34-0) la page 35
- ["Images et graphes" à](#page-35-0) la page 36

## Navigation au moyen du clavier

La console Java indique le composant de fenêtre actif, appelé *focus*, soit par un curseur qui clignote, soit, dans le cas de boutons ou de cases à cocher, par une bordure bleue. Sur certains écrans, un bouton par défaut pourra être identifié par une bordure noire. Pour changer le focus ou activer un bouton, utilisez les mécanismes appropriés :

■ Pour passer d'un champ à l'autre dans une fenêtre, utilisez la touche Tab. Pour remonter dans les champs, utilisez Maj.+Tab. Si vous vous trouvez dans un élément tel qu'un champ qui autorise l'utilisation de tabulations, utilisez Ctrl+Tab et Ctrl+Maj.t+Tab pour vous déplacer d'un champ à l'autre.

- <span id="page-33-0"></span>■ Au sein d'un groupe de composants, utilisez les touches fléchées pour monter et descendre. Par exemple, une fois que vous êtes arrivé au moyen de tabulations à un champ d'élément de liste donné, utilisez les touches fléchées pour vous déplacer dans les éléments de la liste.
- Pour sélectionner un bouton sur une fenêtre, faites du bouton le focus puis utilisez la barre d'espacement pour activer le bouton.
- Quand un bouton par défaut est signalé sur une fenêtre, appuyez sur la touche Retour pour activer la fonction correspondante.
- Pour naviguer dans une topologie hiérarchique, utilisez les touches fléchées verticales pour vous déplacer entre les niveaux. Utilisez la touche fléchée vers la gauche pour développer un niveau, celle vers la droite pour en réduire un.

## Raccourcis clavier

Les raccourcis clavier sont des combinaisons de touches qui activent une option de menu même lorsque le menu relatif à cette commande n'est pas affiché. Ces raccourcis sont en général composés d'une touche de modification et d'une touche de caractère, par exemple Ctrl+Z, ou par quelques rares touches spéciales telles que F1 et Supprimer. Contrairement aux mnémoniques, les raccourcis du clavier n'affichent pas de menus. Ils effectuent directement les opérations indiquées.

Le Tableau 3–1 contient la liste des raccourcis de clavier standard pris en charge par la console Java.

| Opération au clavier  | <b>Action</b>                                                                                                    |
|-----------------------|----------------------------------------------------------------------------------------------------|
| Tab                   | Navigue jusqu'au prochain composant<br>sélectionnable.                                                                                    |
| Maj+Tab               | Navigue jusqu'au composant sélectionnable<br>précédent.                                                                                   |
| Contrôle+Tab          | Navigue jusqu'au prochain composant<br>sélectionnable. Fonctionne même si le<br>composant "focus" précédent acceptait les<br>tabulations. |
| Flèche vers la gauche | Déplace le focus d'un caractère ou composant<br>vers la gauche.                                                                           |
| Flèche vers la droite | Déplace le focus d'un caractère ou composant<br>vers la droite.                                                                           |

**TABLEAU 3–1** Touches de navigation et d'activation courantes de la console Java

**34** Supplément Sun Management Center 3.5 Update 1 • Mai 2004

| Opération au clavier | <b>Action</b>                                                                                                    |
|----------------------|----------------------------------------------------------------------------------------------------|
| Flèche vers le haut  | Déplace le focus d'une ligne ou composant<br>vers le haut.                                                       |
| Flèche vers le bas   | Déplace le focus d'une ligne ou composant<br>vers le bas.                                                        |
| Page précédente      | Revient au volet d'informations précédent.                                                                       |
| Page suivante        | Passe au volet d'informations suivant.                                                                           |
| Origine              | Va au début des données ; dans un tableau,<br>passe au début d'une ligne.                                        |
| Fin                  | Va à la fin des données ; dans un tableau,<br>passe à la dernière cellule d'une ligne.                           |
| Retour               | Active le bouton de commande par défaut.                                                                         |
| Esc                  | Ferme un menu ou une boîte de dialogue sans<br>changements; annule une opération de<br>glisser-déposer en cours. |
| Barre d'espacement   | Active le composant objet du focus du clavier.                                                                   |

<span id="page-34-0"></span>**TABLEAU 3–1** Touches de navigation et d'activation courantes de la console Java *(Suite)*

## Mnémoniques

Les mnémoniques constituent une solution qui remplace la souris. Un mnémonique est un caractère alphanumérique souligné dans un titre de menu, une option de menu ou un composant d'interface. Il vous rappelle comment activer la commande correspondante en appuyant simultanément sur la touche Alt et la touche de caractère qui correspond à la lettre ou au chiffre souligné.

Quand le focus n'est pas un élément de texte, vous n'avez pas toujours à utiliser la touche Alt. Par exemple, pour choisir la commande Quitter dans le menu Fichier, vous pouvez maintenir la touche Alt enfoncée et appuyez sur F pour afficher le menu Fichier, relâcher la touche Alt puis appuyer sur la touche Q.

Une fois le menu voulu affiché au moyen d'une séquence de touches, tout pression de touche supplémentaire activera une commande de ce menu uniquement. Par exemple, vous pouvez appuyer sur Alt+F pour afficher le menu Fichier puis taper r pour activer la commande Enregistrer sous ou appuyer sur Alt+E pour afficher le menu Edition puis taper n pour activer la commande Sélectionner tout.

Dans Sun Management Center 3.5 Update 1 toutes les options de menu ont un mnémonique. Une lettre donnée peut correspondre à une fonction différente selon le menu ou la fenêtre concerné.

Chapitre 3 • Autres méthodes permettant d'accéder aux fonctions de la console Java **35**

# <span id="page-35-0"></span>Images et graphes

Dans toute la console Java, les images indiquent la navigation à l'écran. Ces images contiennent du texte que vous pouvez afficher en déplaçant votre souris dessus ou en utilisant une technique similaire. En outre, certains graphes fournissent également une vue texte uniquement des données sous forme de tableau. Recherchez la fonction suivante sur les fenêtres de représentation graphique.

#### <span id="page-36-0"></span>CHAPITRE **4**

# Améliorations de Performance Reporting Manager (PRM)

Dans Sun Management Center 3.5 Update 1, de nombreuses améliorations ont été apportées au Performance Reporting Manager (PRM). Pour un examen complet des concepts et de la terminologie utilisés dans ce chapitre, consultez le *Guide de l'utilisateur de Sun Management Center 3.5 Performance Report Manager*.

Ce chapitre examine les améliorations suivantes du Performance Reporting Manager dans Sun Management Center 3.5 Update 1 :

- "Rapports statistiques sur le temps de disponibilité" à la page 37
- ["Génération CSV automatisée" à](#page-38-0) la page 39
- ["Options de représentation graphique supplémentaires" à](#page-38-0) la page 39
- ["Impression depuis la console Java" à](#page-39-0) la page 40

## Rapports statistiques sur le temps de disponibilité

Les rapports sur le temps de disponibilité système de PRM calculent les temps de disponibilité et d'indisponibilité du système sur la base d'enregistrements entrés dans le fichier /var/adm/wtmpx par des commandes Solaris telles que shutdown, init, etc.

Le module PRM installé sur l'agent conserve des données d'horodatage qui sont mises à jour toutes les cinq minutes afin de comptabiliser le temps d'indisponibilité du système dû à des pannes de courant ou des commandes ne mettant pas à jour le fichier wtmpx. Quand une condition n'insère pas d'entrée dans le fichier wtmpx, le dernier horodatage connu est utilisé en tant qu'enregistrement de temps d'indisponibilité approximatif pour calculer le temps d'indisponibilité du système.

PRM 3.5 Update 1 (mise à jour 1) doit être installé sur les machines agent et serveur pour la comptabilisation du temps d'indisponibilité du système dû à des pannes de courant ou des commandes qui ne mettent pas à jour le fichier wtmpx.

Trois nouveaux rapports standard basés sur le statut de temps de disponibilité sont proposés, il s'agit des :

- Rapports Statut Temps de disponibilité Ils affichent les plages de temps pendant lesquelles le système a/n'a pas fonctionné pour les hôtes spécifiés pendant les plages de temps spécifiées.
- Rapports Pourcentage Tps disponibilité Affichent les temps de disponibilité et d'indisponibilité en pourcentages pour les hôtes spécifiés pendant la plage de temps spécifiée. Les rapports Pourcentage Tps disponibilité peuvent être exécutés dans les deux modes suivants : Détaillé ou Total.
	- Pourcentage Tps disponibilité (détaillé) Indique le temps de disponibilité ou d'indisponibilité en pourcentage pour un système pour un jour, une semaine ou un mois particulier. Un rapport Pourcentage Tps disponibilité détaillé comporte plusieurs valeurs qui correspondent aux valeurs *moyennes* quotidiennes, hebdomadaires ou mensuelles de temps de disponibilité ou d'indisponibilité, selon le niveau (par jour, semaine ou mois) des données disponibles dans la base de données pour la plage de temps spécifiée.
	- Pourcentage Tps disponibilité (total) Indique le temps de disponibilité (ou d'indisponibilité) total en pourcentage pour un système pendant la plage de temps spécifiée. Il s'agit d'une unique valeur totale de temps de disponibilité exprimée sous forme de pourcentage.
- Rapports sur le temps de disponibilité total Affichent le nombre d'heures de temps de disponibilité et d'indisponibilité pour les hôtes spécifiés pendant la plage de temps spécifiée. Les rapports relatifs au temps de disponibilité total peuvent être exécutés dans les deux modes suivants : Détaillé ou total.
	- Tps disponibilité total (détaillé) Indique le nombre d'heures pendant lesquelles un système a/n'a pas fonctionné pendant un jour, une semaine ou un mois donné. Ce type de rapport comporte plusieurs valeurs qui correspondent aux valeurs de temps de disponibilité ou d'indisponibilité quotidiennes, hebdomadaires ou mensuelles *additionnées* en nombre d'heures, selon le niveau de données (par jour, semaine ou mois) qui est disponible dans la base de données pour la plage de temps spécifiée.
	- Temps de disponibilité total (total) Indique le nombre total d'heures pendant lesquelles un système a/n'a pas fonctionné pendant la plage de temps spécifiée. Ce type de rapports indique une unique valeur de temps de disponibilité total exprimée en nombre d'heures.

<span id="page-38-0"></span>**Remarque –** Rapports Statut Tps disponibilité, Pourcentage Tps disponibilité (total) et Temps disponibilité total(total) peuvent être générés 90 minutes après l'ajout de l'agent à la topologie de l'hôte serveur.

Les rapports Pourcentage Tps disponibilité (détaillé) et Temps disponibilité total (détaillé) peuvent être générés un jour après le démarrage du serveur.

## Génération CSV automatisée

Deux nouveaux formats de rapports ont été ajoutés à l'écran de création d'une requête de rapport pour vous permettre d'automatiser la génération des rapports CSV (valeurs séparées par des virgules) :

- Texte séparé par des virgules
- Texte séparé par des tabulations

Les rapports de ces formats peuvent être utilisés comme suit :

- enregistrés sous la forme de fichiers de texte ;
- prévisualisés en ligne ;
- programmés pour s'exécuter à des heures ou des intervalles prédéfinis ;
- mis à disposition sur le serveur web et visualisés sur ce dernier ;
- chargés dans d'autres applications telles que des tableurs.

## Options de représentation graphique supplémentaires

Trois nouveaux formats sont disponibles :

- Graphique en aires
- Graphique en aires superposé
- Diagramme à barres superposé

# <span id="page-39-0"></span>Impression depuis la console Java

Vous pouvez imprimer les rapports depuis la console Java. L'option de menu Écran d'impression imprime l'écran ou la page courante. Pour les rapports tabulaires à plusieurs pages, chaque page doit être imprimée séparément.

#### <span id="page-40-0"></span>CHAPITRE **5**

# Autres améliorations de Sun Management Center 3.5 Update 1

Sun Management Center 3.5 Update 1 fournit différentes améliorations supplémentaires pour le logiciel Sun Management Center 3.5 :

- "Améliorations relatives à l'environnement pour développeurs" à la page 41
- "Améliorations relatives à [l'environnement de production" à](#page-41-0) la page 42
- ["Améliorations supplémentaires" à](#page-41-0) la page 42

## Améliorations relatives à l'environnement pour développeurs

L'environnement pour développeurs de Sun Management Center 3.5 Update 1 a été amélioré.

### Prise en charge des langues alternatives par la classe SMLogin

La commande SMLogin accepte désormais un paramètre de langue alternative comme paramètre.

## <span id="page-41-0"></span>Améliorations relatives à l'environnement de production

L'environnement de production de Sun Management Center 3.5 Update 1 a été amélioré.

#### Informations sur l'hôte serveur

Des informations sur l'hôte serveur sont désormais disponibles à partir du menu principal de la console Java. Choisissez Afficher→Session utilisateur pour obtenir l'ID de connexion de l'utilisateur et le nom de l'hôte serveur.

#### Informations de licence

Les informations de licence relatives à la version installée de Sun Management Center 3.5 Update 1 sont disponibles à partir du menu principal de la console Java. Choisissez Aide→À propos de Sun Management Center pour visualiser les informations de licence.

## Améliorations supplémentaires

Le supplément CA Integration TNG Unicenter a été amélioré. Vous pouvez désormais exécuter l'adaptateur Unicenter TNG sans lancer l'interface graphique.

### Démarrage de l'adaptateur dans l'interface de ligne de commande

Pour démarrer l'adaptateur dans une interface de ligne de commande, utilisez la syntaxe ci-après :

# *rép-base\_SunMCr*/SunMC-TNG/sbin/ea-start [ -h | help] [-f *fichier\_propriétés* \

[ -u *nom\_utilisateur* ] ]

<span id="page-42-0"></span>Voici un exemple de démarrage du supplément CA Integration TNG Unicenter dans l'interface de ligne de commande :

# /opt/SUNWsymon/SunMC-TNG/sbin/ea-start -f \ /var/opt/SUNWsymon/SunMC-TNG/SunMCToTngAdaptorMain.cfg

### Démarrage de l'adaptateur dans l'interface graphique

Pour démarrer l'adaptateur dans une interface graphique, utilisez la syntaxe ci-après :

```
# rép-base-SunMC/SunMC-TNG/sbin/ea-start [-h help] [-ss hôte_serveur] \
[-sp port_serveur] [-ts TNG nom_hôte, TNG nom_hôte...] \
[-tp TNG port] [-l log chemin_fichier] [-i intervalle_interrogation] \
[-u nom_utilisateur]
```
Voici un exemple de démarrage du supplément CA Integration TNG Unicenter dans l'interface graphique :

# /opt/SUNWsymon/SunMC-TNG/sbin/ea-start -ss sunmcserv -ts tngserv

Supplément Sun Management Center 3.5 Update 1 • Mai 2004